How to upload your U3 Writing Assignment from Google Slides to our website

A Step-by-Step Guide

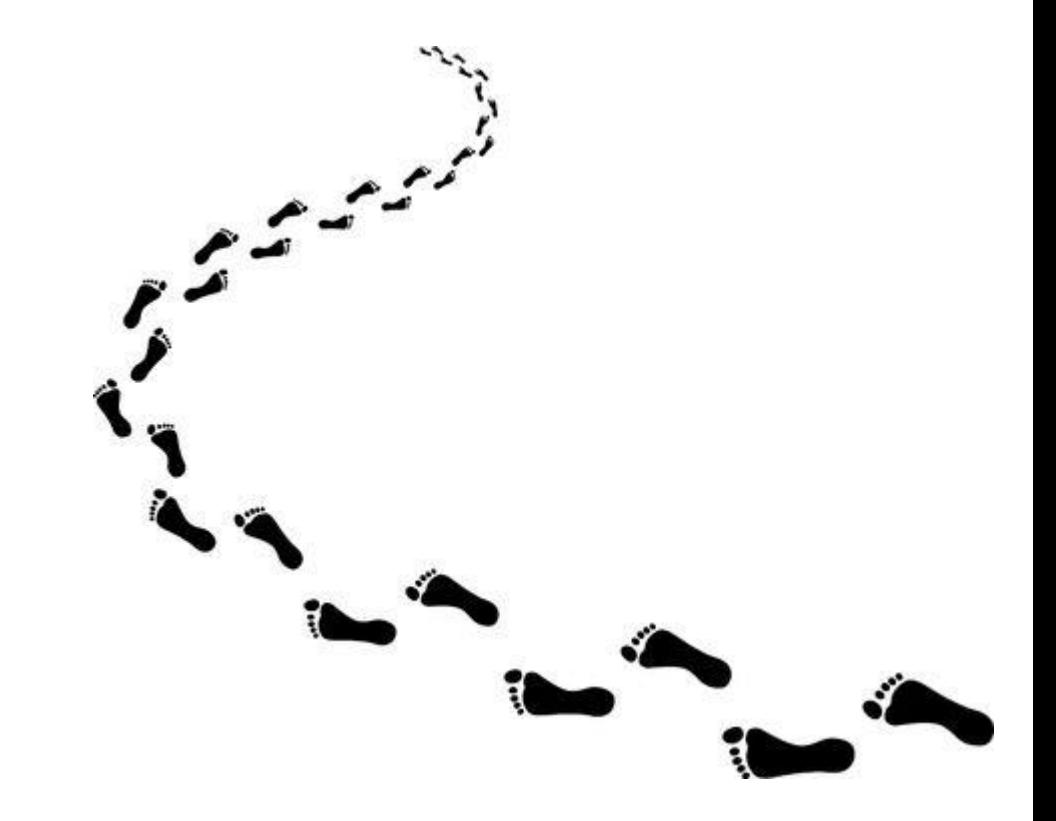

# Name and save your website: "Student Name, U3 Website."

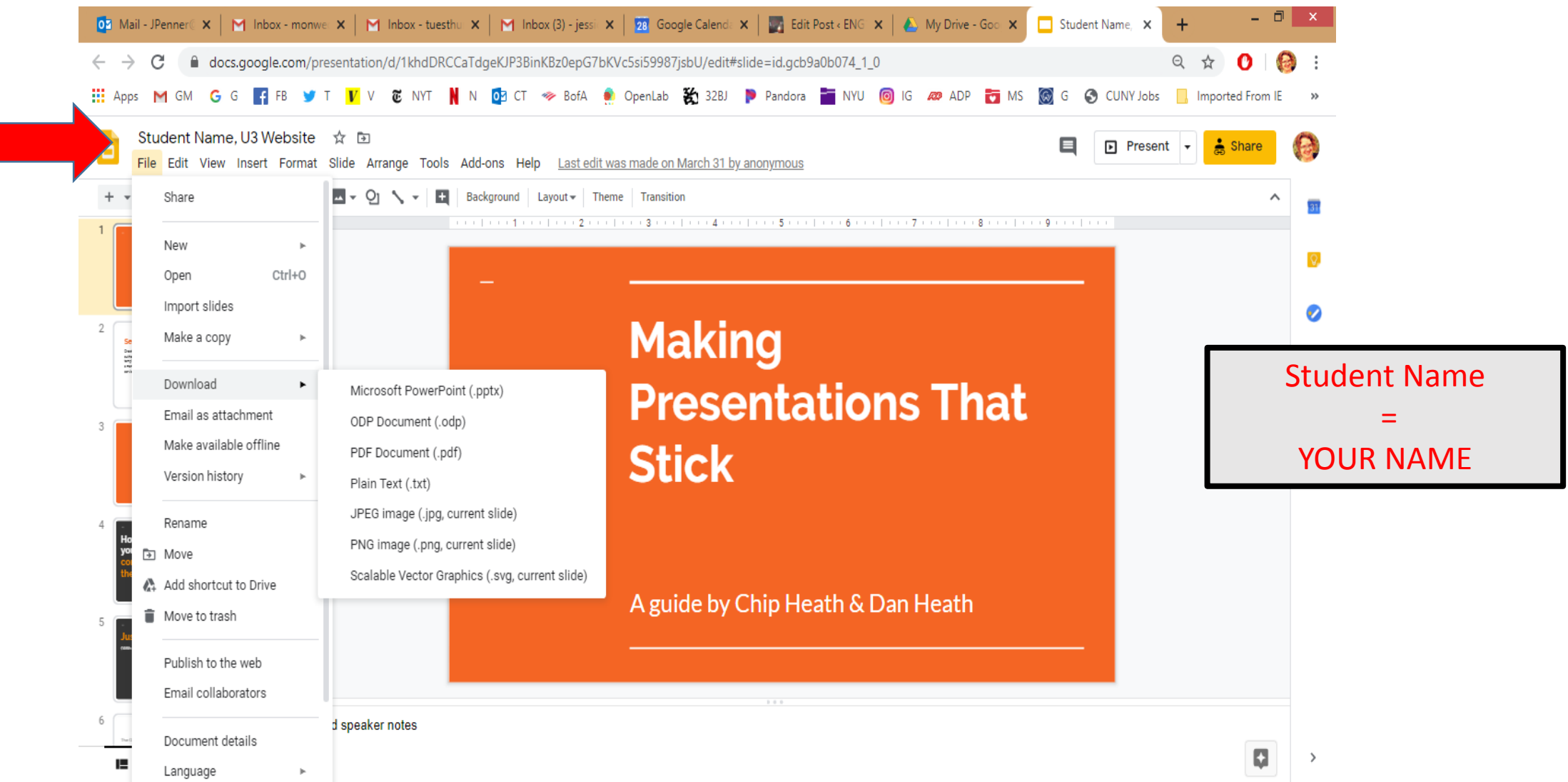

#### Go to File, then Download, then click on PDF.

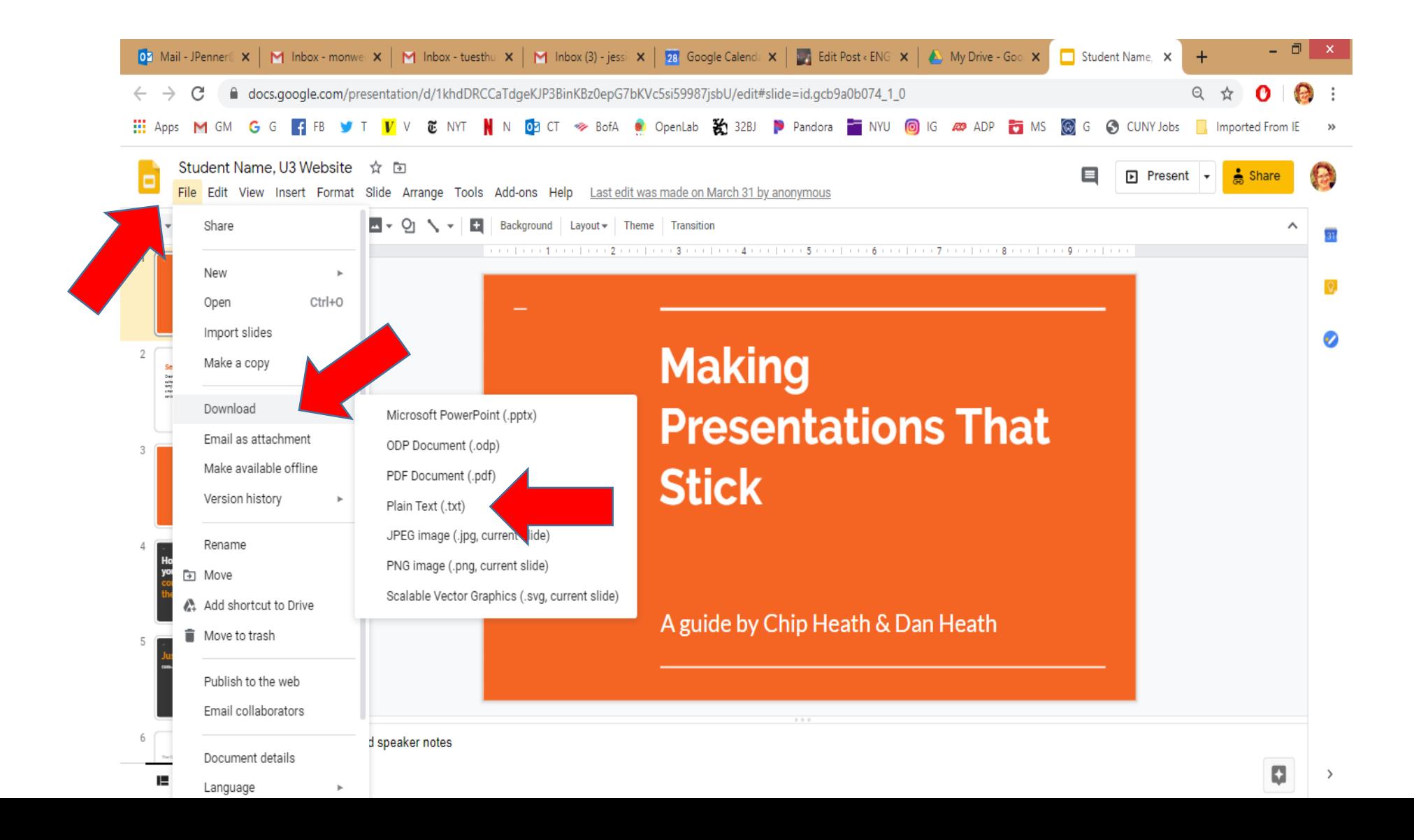

# Your document is now a PDF! Save it to your drive.

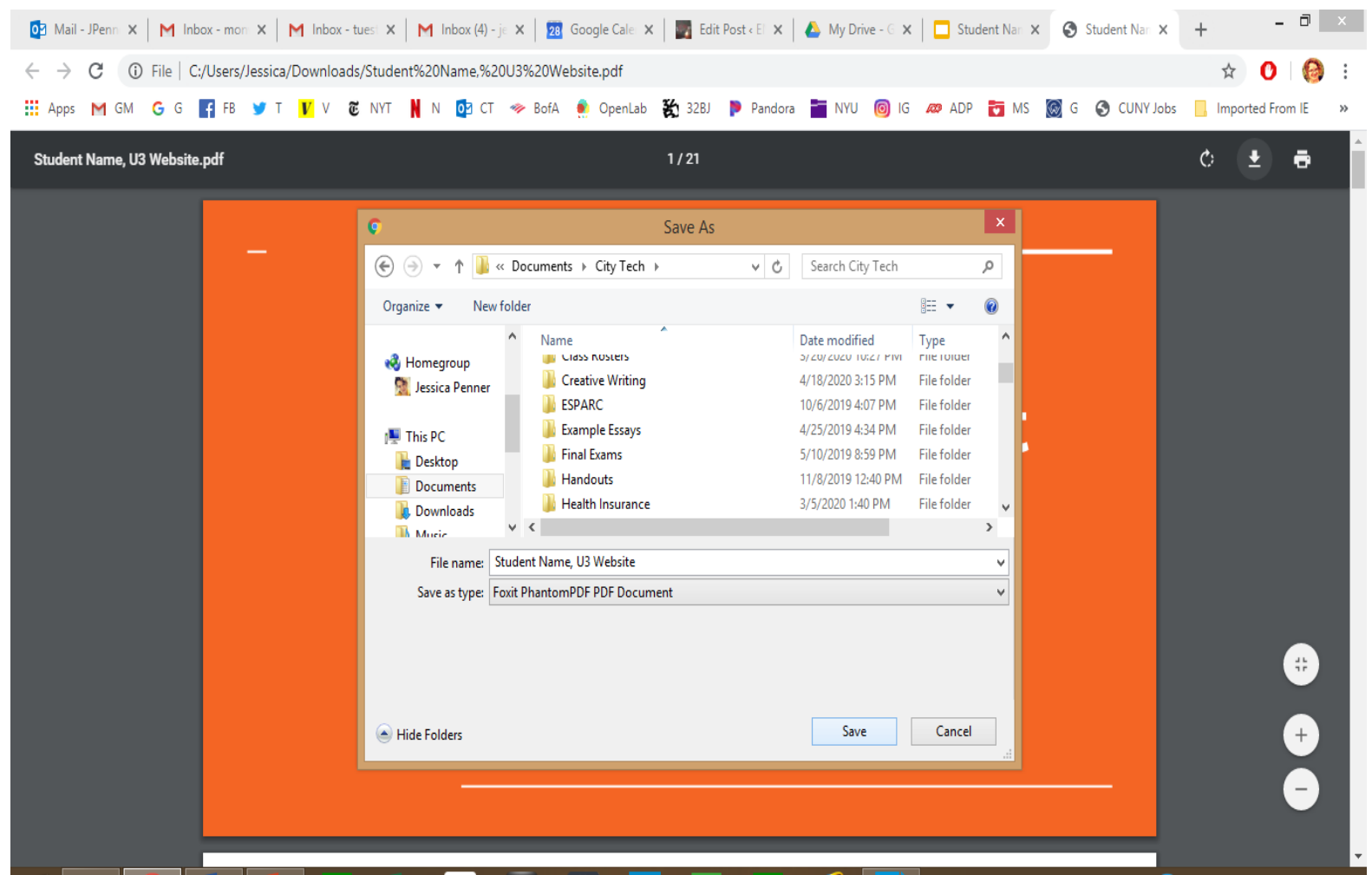

Go to the website dashboard and create a new post. Select Image on the right side. Click on Add Media.

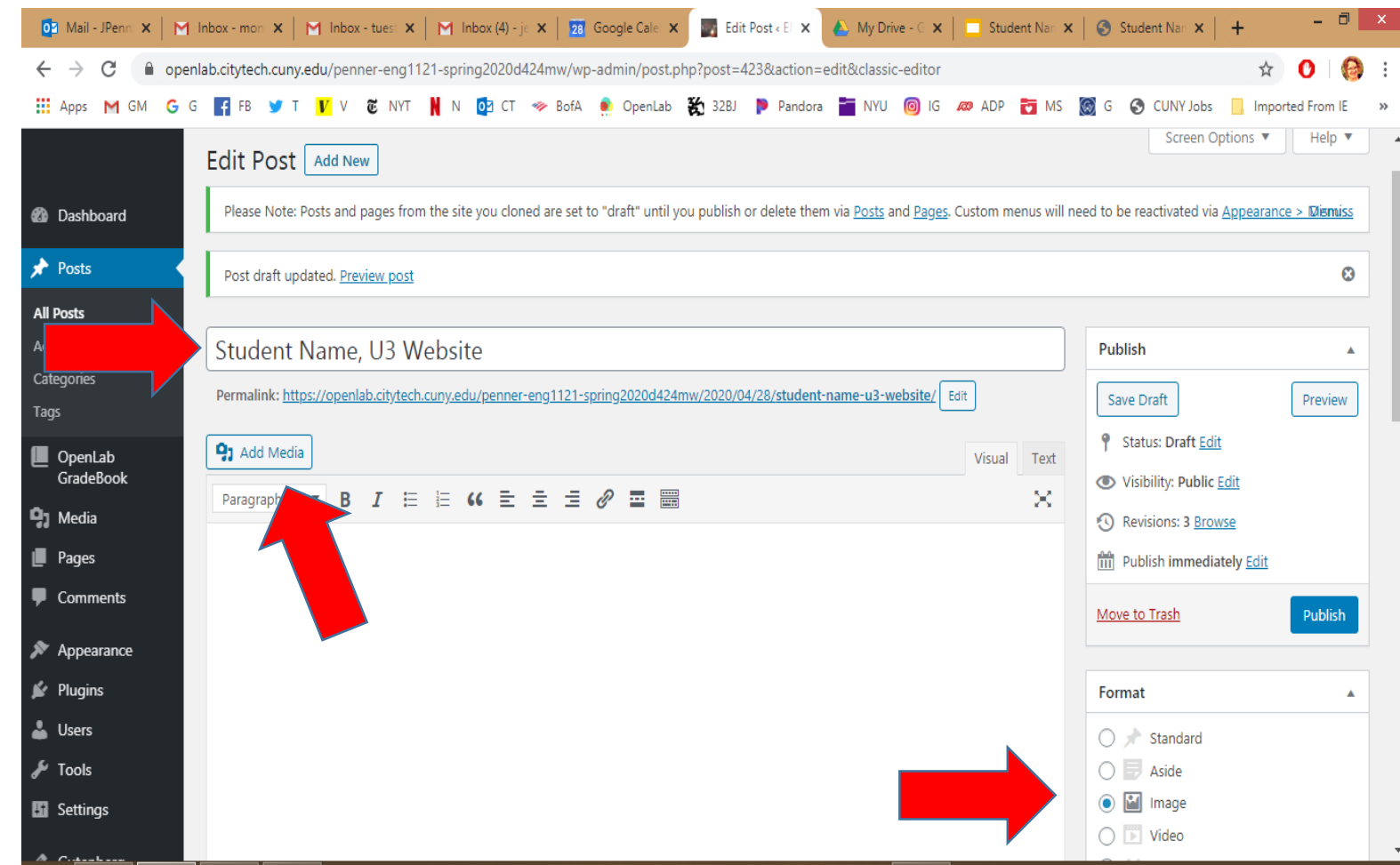

### Go to Upload Files. Hit Select Files.

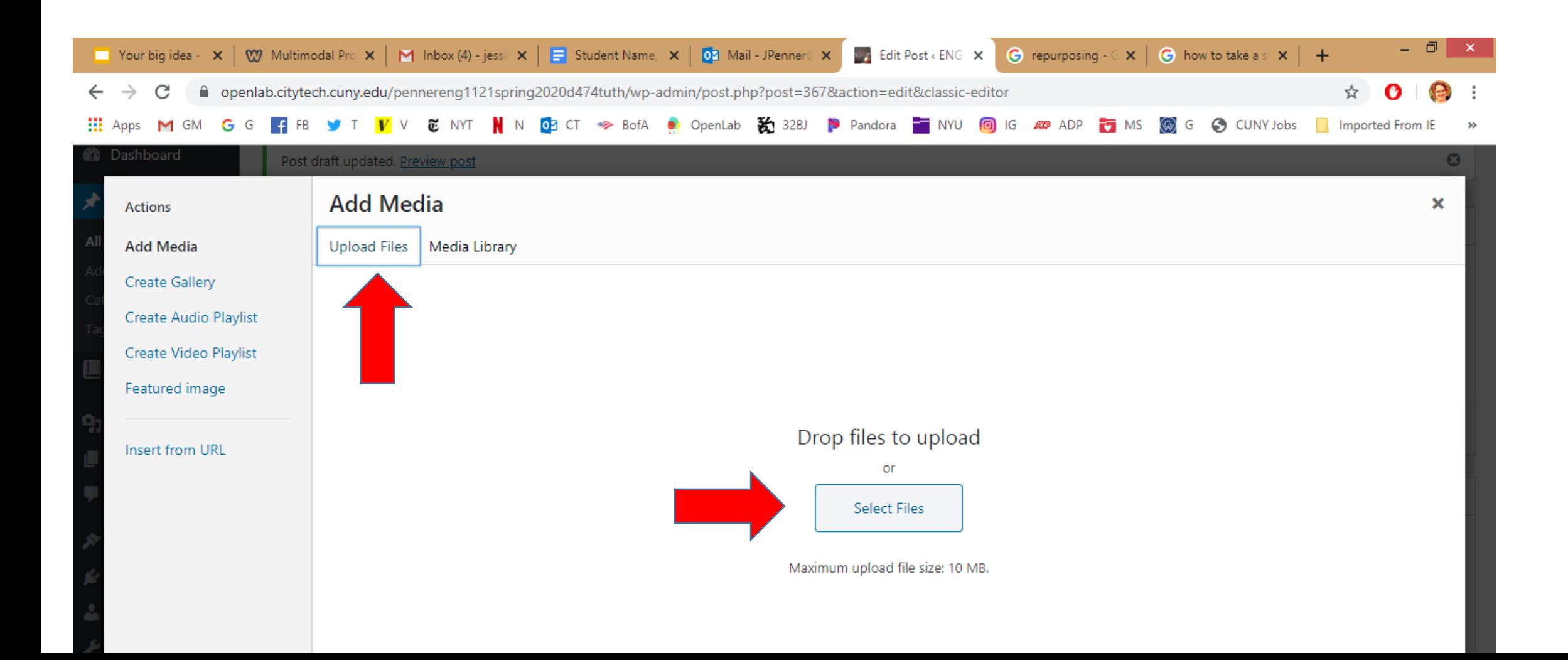

# Find your file.

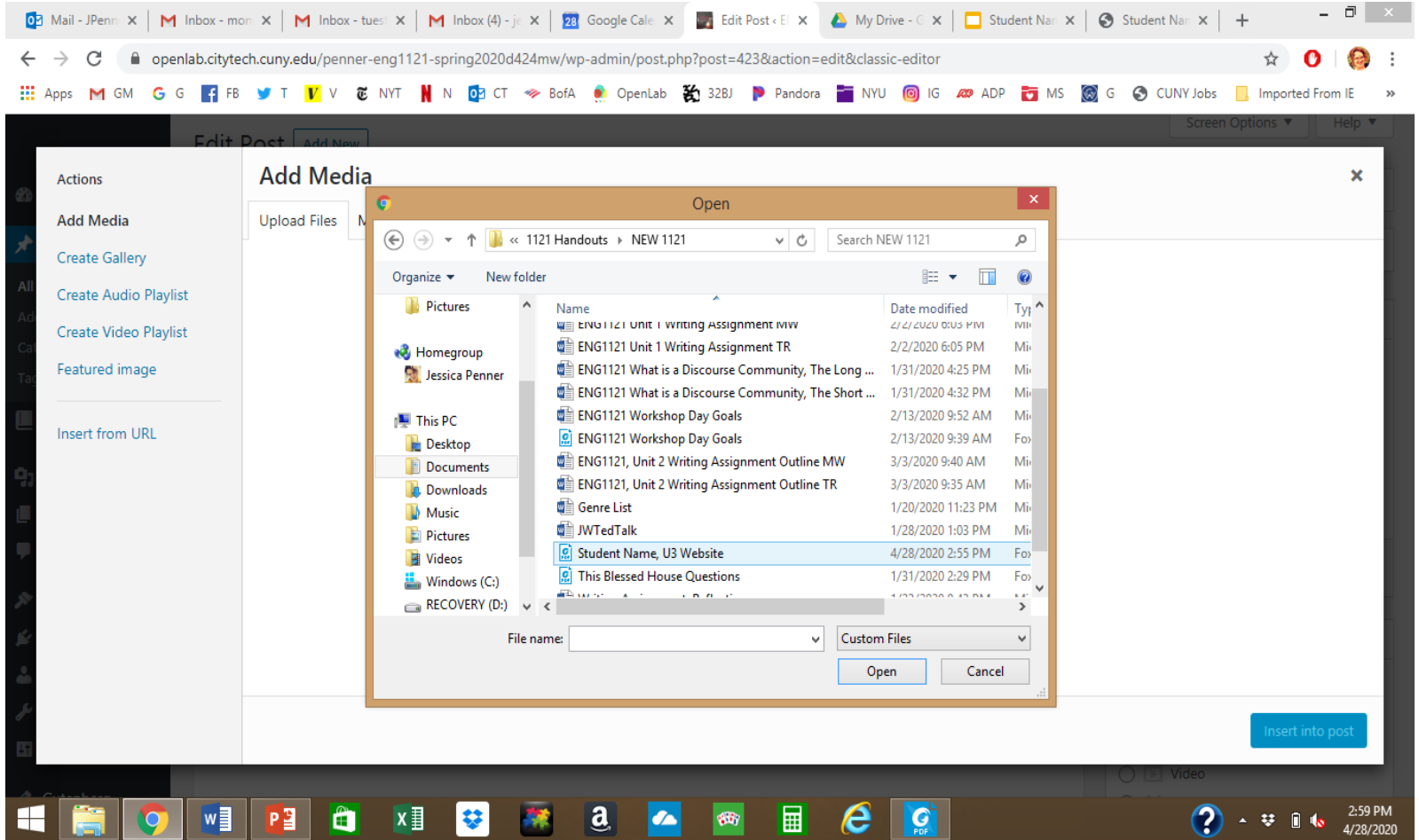

## Select your file and hit Insert Into Post

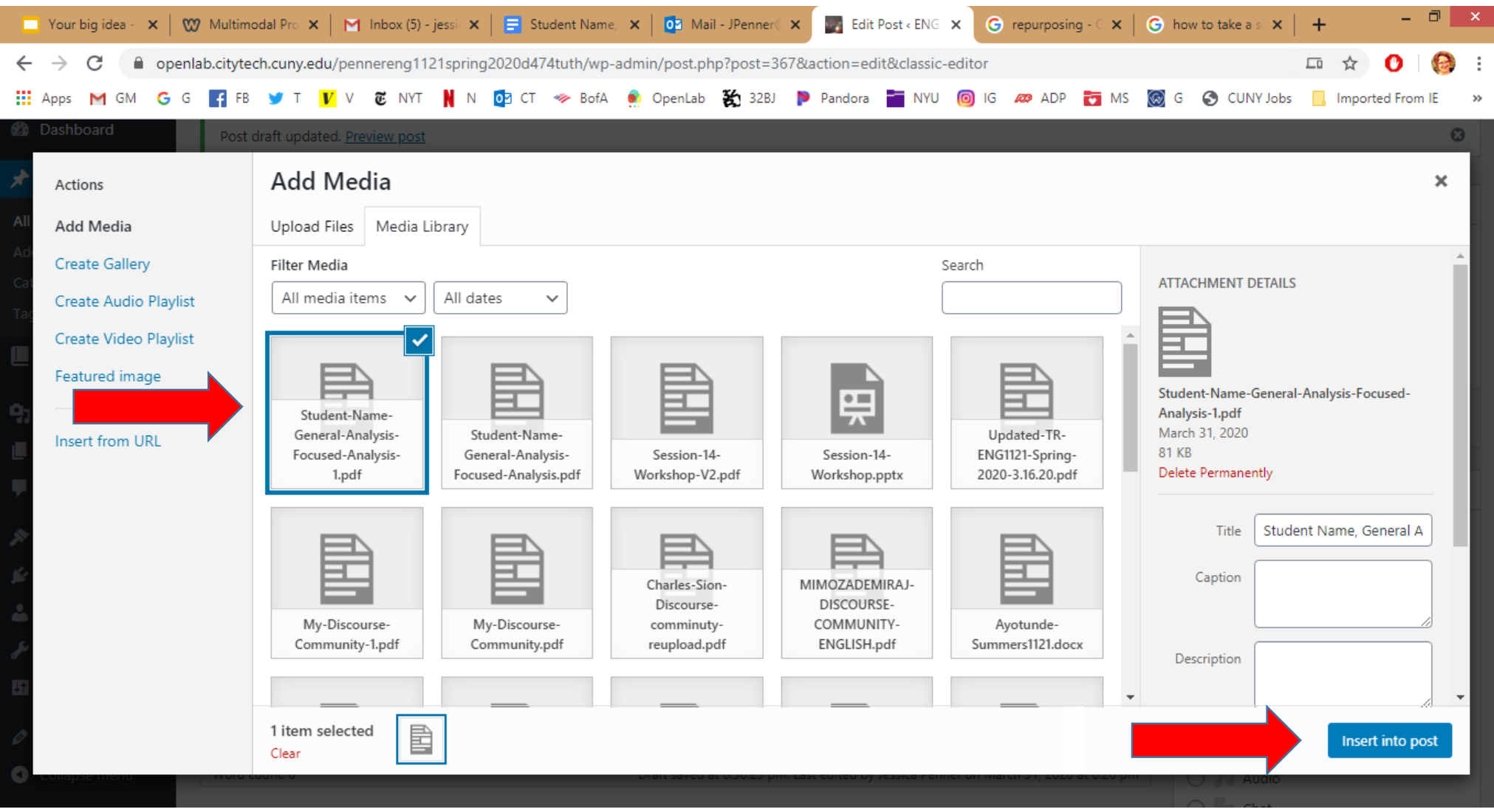

# Hit Publish! Make sure the post links to your assignment.

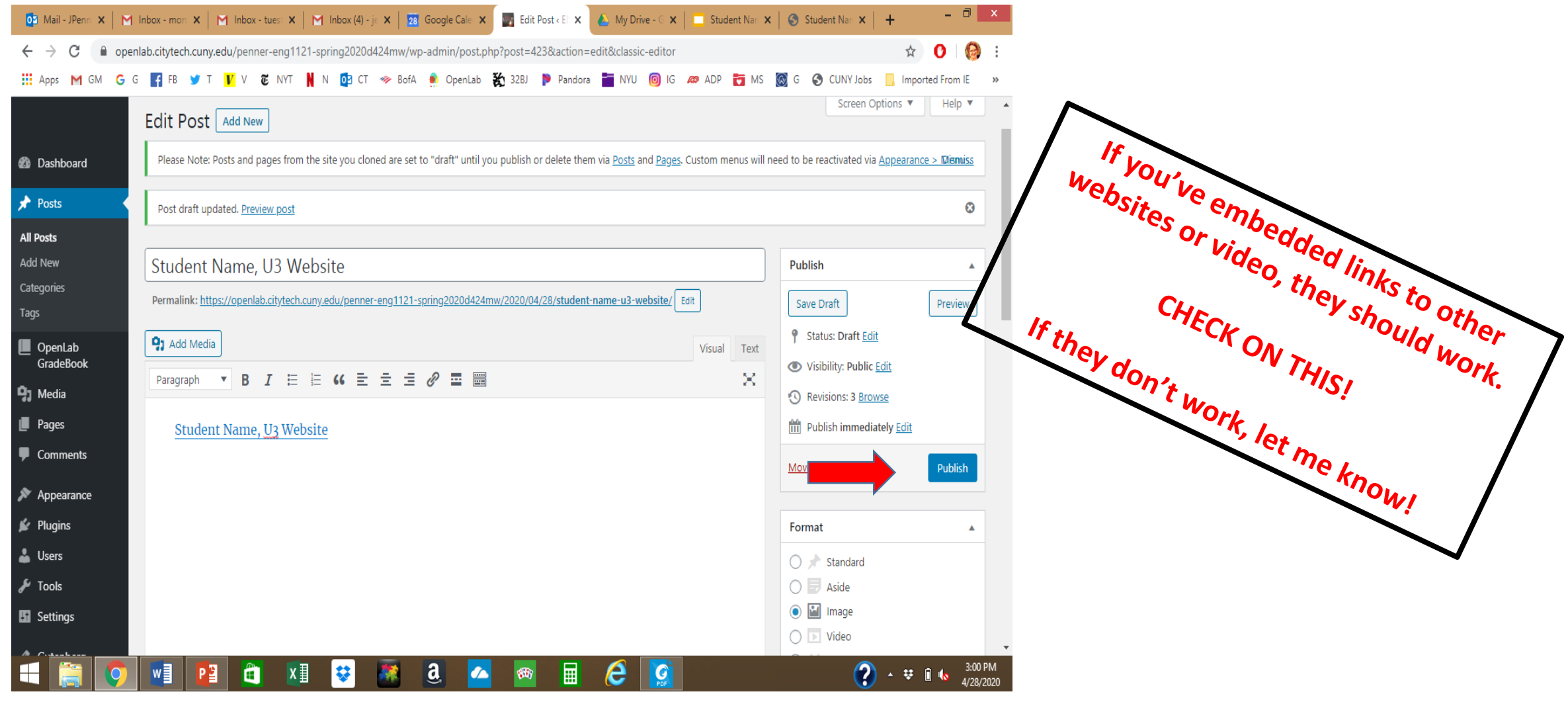

# If you used PowerPoint, not Google Slides…

…just save it as a PDF before you upload it, so everyone's assignments will appear in the same way!